通信暗号化方式「TLS1.2」確認方法(Google Chrome)

- 1.Google Chrome を起動します
- 2. ツールバーの [ Google Chrome の設定 ] ⇒ [ 設定 ] をクリックします

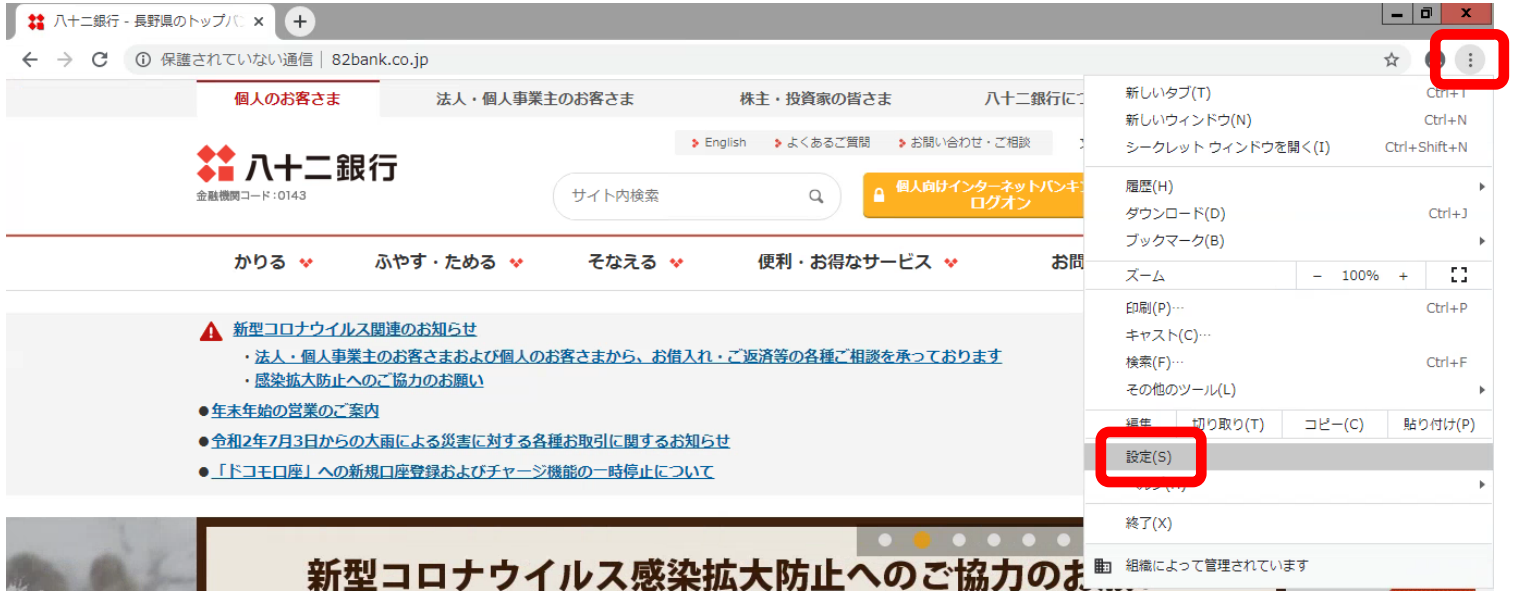

3.[ 設定 ] ページにある [ システム ] 内の [ パソコンのプロキシ設定を開く ] をクリック します

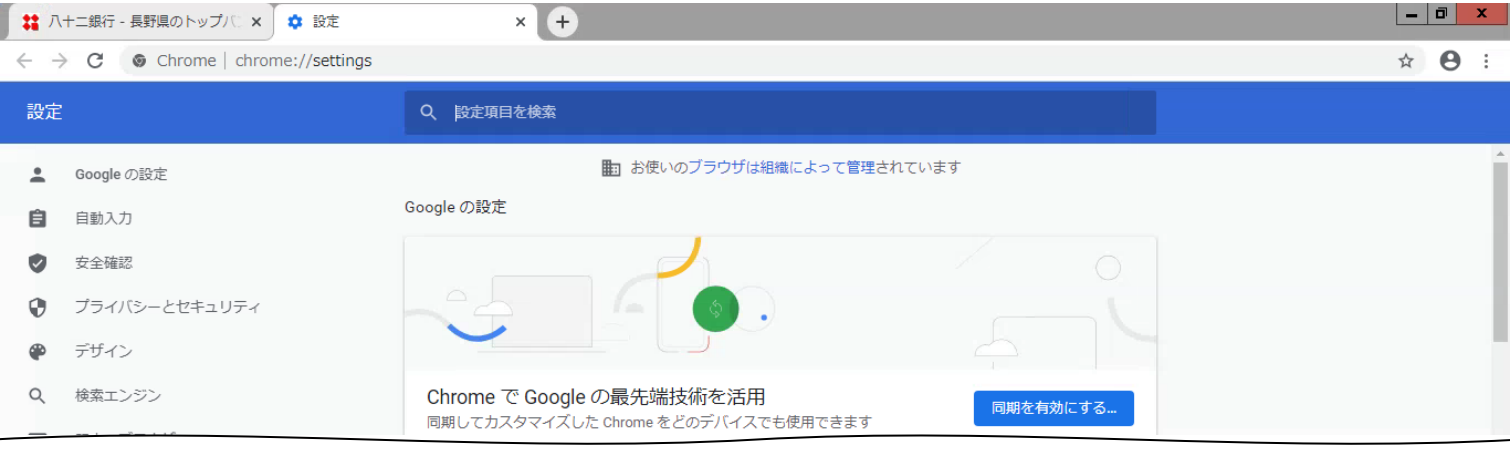

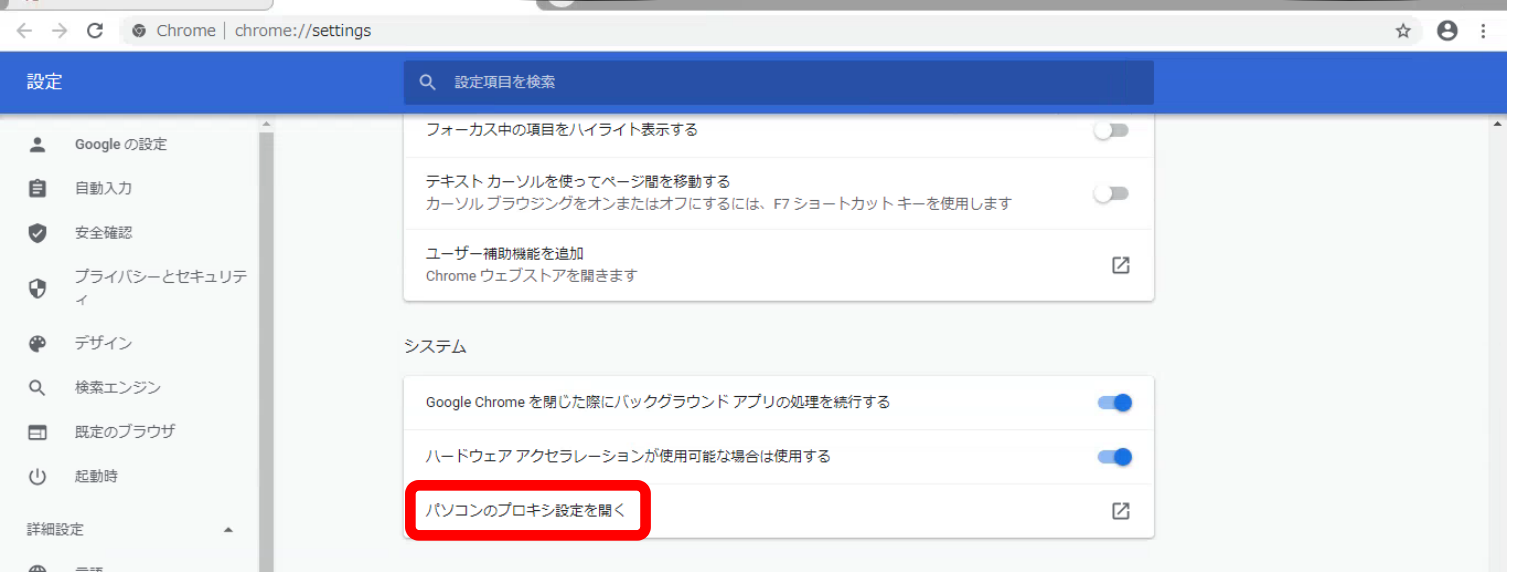

4.[ 詳細設定 ] タブをクリックし、[ TLS1.2 の使用 ] にチェックが入っていない場合は チェックし、「OK」をクリックします

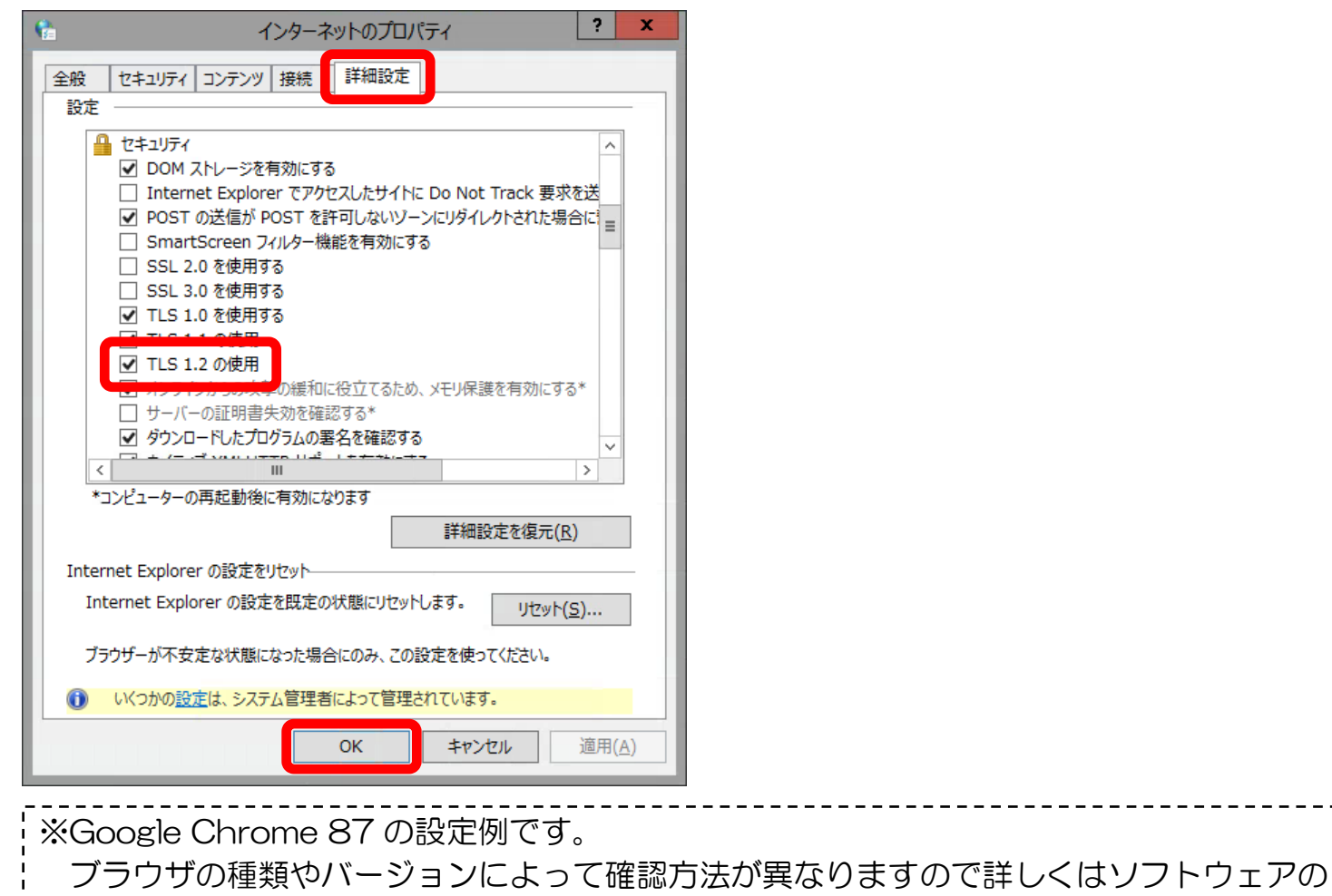

提供元へお問合せください。